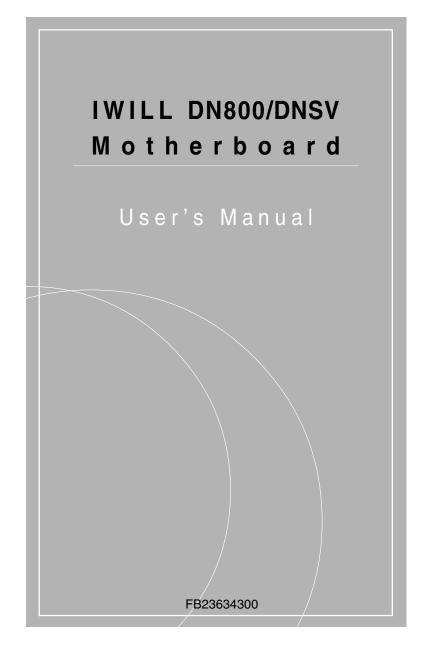

#### User's Manua

DN 800 Motherboard

#### Disclaimer

The manufacturer makes no representations or warranties regarding the contents of this manual and specifically disclaims any implied warranties of merchantability or fitness for any particular purpose. Furthermore, the manufacturer reserves the right to revise this publication or make changes in the specifications of the product described within it at any time without notice and without obligation to notify any person of such revision or change.

#### Trademarks

Microsoft and Windows are registered trademarks of Microsoft Corp. Intel and Xeon are registered trademarks of Intel Corporation. Other product names used in this manual are the properties of their respective owners and are acknowledged.

#### Copyright

This publication, including all photographs, illustrations and software, is protected under international copyright laws, with all rights reserved. Neither this manual, nor any of the material contained herein, may be reproduced without the express written consent of the manufacturer. IWILL ©Copyright 2004

#### Important

The information in this document is subject to change without notice.

#### Table of Contents

| 1: Overview              | 1-1 |
|--------------------------|-----|
| Packing list             | 1-1 |
| Safety Notice            |     |
| DN800/DNSV Specification | 1-5 |

| 2 Components and Jumper Setting            | 2-1 |
|--------------------------------------------|-----|
| Mainboard Map                              | 2-1 |
| Components List                            |     |
| Jumper Setting                             |     |
| Rear Panel I/O Ports                       |     |
| Additional I/O Connectors                  |     |
| EPS12V Power Connectors                    |     |
| Primary IDE Connectors                     |     |
| CPU/ System Fan Connectors                 |     |
|                                            |     |
| 3: Hardware Installation                   |     |
| Motherboard Installation                   |     |
| Installing the CPU and Heatsink Procedures |     |
| Heatsink Installation Notice               |     |
| Memory Installation Procedure              |     |
| Installing Expansion Cards                 |     |
| Powering on your System                    |     |

| 4: BIOS Setup                      | 3-1 |
|------------------------------------|-----|
| Starting the BIOS Setup            |     |
| Using the BIOS Setup Utility       |     |
| Main Menu                          |     |
| Advanced Menu                      |     |
| Boot Menu                          |     |
| Boot Setting Configuration Submenu |     |
| Exit Menu                          |     |

| <b>5:</b> OS and Drivers Installat | ion 5-1 |
|------------------------------------|---------|
| OS Installation                    |         |
| Drivers Installation               |         |

# Chapter 1

Overview

#### Package

DN800/ DNSV Motherboard Rear panel I/O shield Three jumper caps (Extra caps in case original caps get lost) One Power Installation CD (contains drivers and utilities) User's manual One ATA 66/100 IDE cable Two SATA cables + one SATA power cable One Floppy disk drive cable Two heatsink retention modules Two heatsink retention modules Two Hat Springs for CPU cooler One Iron backplate Two CPU Plastic backplates

#### YOU MUST HAVE ENOUGH SYSTEM INTEGRATION KNOWLEDGE

#### **BEFORE THE INSTALLATION**

#### **General Safety Precautions**

- Keep the area around the Server clean and free of clutter.
- Servers weigh a lot. When lifting the system, two people should lift slowly from opposite ends with their feet spread out to distribute the weight. Always keep your back straight and lift with your legs.
- Place the chassis top cover and any system components that have been removed away from the system or on a table so that they won't accidentally be stepped on.
- While working on the system, do not wear loose items such as neckties and unbuttoned shirtsleeves. They can come into contact with electrical circuits or get pulled into a cooling fan.
- Remove any jewelry or metal objects from your body, which are excellent metal conductors and can create short circuits and harm you if they come into contact with printed circuit boards or areas where power is present.

#### ESD Precautions

Electrostatic discharge (ESD) is generated by two objects with different electrical charges coming into contact with each other. An electrical discharge is created to neutralize this difference, which can damage electronic components and printed circuit boards. The following measures are generally sufficient to neutralize this difference before contact is made to protect your equipment from ESD:

- Use a grounded wrist strap designed to prevent static discharge.
- Keep all components and printed circuit boards (PCBs) in their antistatic bags until ready for use.
- Touch a grounded metal object before removing the board from the antistatic bag.
- Do not let components or PCBs come into contact with your clothing, which may retain a charge even if you are wearing a wrist strap.
- Handle a board by its edges only; do not touch its components, peripheral chips, memory modules or contacts.
- When handling chips or modules, avoid touching their pins.
- Put the motherboard and peripherals back into their antistatic bags when not in use.
- For grounding purposes, make sure your computer chassis provides excellent conductivity between the power supply, the case, the mounting fasteners and the motherboard.
- After accessing the inside of the system, close the system back up and secure it to the rack unit with the retention screws after ensuring that all connections have been made.

#### **Operating Precautions**

- Check package contents
- Missing or damaging accessories
   Please contact your vendor immediately
- Motherboard damage
   Please contact your vendor immediately
- Prepare minimum system components
  - Intel Xeon @800MHz FSB Processor
  - At least one Registered DDR memory module
  - At least one SATA or IDE HDD
  - EPS12V Power Supply with 460W or above

## **Getting Help**

If a problem arises with your system during Installation or Operation, you should first ask your dealer for help as they have most likely configured your system. They generally have the best grasp of your issues and the fastest response for your symptoms. If your dealer is near your location, it is recommended that you first bring your system to them to have it serviced instead of attempting to solve the problem yourself.

If those options don't work for you, IWILL also provides some helpful resources to help you.

- 1. Visit IWILL<sup>®</sup> website at **http://www.iwill.net** and navigate to this product's page which contain links to product updates such as Jumper settings or BIOS updates.
- 2. The FAQ (Frequently Asked Questions) sections in the IWILL website are often helpful since other users often have the same questions.
- Email us at: support@iwill.net and we will try to answer your questions within 5 business days.

## **DN800/ DNSV Specifications**

| D            | <ul> <li>Intel<sup>®</sup> Dual Xeon Socket 604 CPUs</li> </ul> |
|--------------|-----------------------------------------------------------------|
| Processor    | • Supports 800MHz FSB                                           |
|              | • DN800—Intel E7525 Chipset MCH                                 |
|              | • DNSV— Intel E7320 Chipset MCH                                 |
| Chipset      | • Intel Hance Rapids ICH                                        |
|              | • Winbond 83627HF                                               |
|              | • ATi Rage XL                                                   |
|              | • 4 DIMMs for 184-pin DDR DIMM sockets                          |
| Mamanu       | • Uses Registered DDR266/333 with ECC or Non-ECC                |
| Memory       | memory                                                          |
|              | • Supports total system memory size of up to 8GB                |
| Creation     | • One x16 PCI Express slot for graphics (DN800 ONLY)            |
| Graphics     | • ATi Rage XL VGA with 8M RAM on board                          |
|              | • Dual Gigabit Ethernet Controller                              |
| On-Board     | ► Intel 82541PI                                                 |
| LAN          | <ul> <li>Boardcom BCM5721</li> </ul>                            |
|              | • Two RJ-45 connectors for GbE                                  |
|              | • Support PME                                                   |
| Audio        | <ul> <li>Integrated Analog Device AD1980</li> </ul>             |
| (DN800 ONLY) | • Professional 6-channel Audio                                  |
|              | • AC '97 CODEC                                                  |
| USB          | • 2 x external USB 2.0 ports                                    |
| USD          | • 2 x internal USB 2.0 ports                                    |
|              | • 2 Serial ATA ports                                            |
| Serial ATA   | • Support Adaptec Host RAID                                     |
|              | • Support hot swap                                              |
|              | • One x16 PCI Express slot for graphics (DN800 ONLY)            |
| Expansion    | • One x8 PCI Express slot (with x4 bandwidth)                   |
| Slots        | • Two PCI 64-bit / 66 MHz                                       |
|              | • One PCI 32-bit / 33 MHz                                       |

DN 800 Motherboard

| Internal I/O      | • 34-pin Floppy Connector                                       |
|-------------------|-----------------------------------------------------------------|
| connector         | • 4-pin CD-In audio input connector (DN800 ONLY)                |
|                   | • 2x 40-pin IDE connectors, supports up to                      |
| IDE Bus           | four (4) Enhanced IDE devices                                   |
| IDE Dus           | <ul> <li>Dual Channel Master Mode</li> </ul>                    |
|                   | • Ultra DMA 100/66/33                                           |
|                   | • PS/2 mouse and keyboard connectors                            |
|                   | • 1 x UART 16550 serial port (COM1)                             |
|                   | • 1 x 25-pin parallel port with ECP/EPP support                 |
| Rear Panel I/O    | • 1 x VGA port                                                  |
| Kear Faller 1/0   | • 2 x on board USB 2.0 ports                                    |
|                   | • 2 x Gigabit Ethernet LAN RJ-45 port                           |
|                   | • Audio Phone Jacks - Line Out, Mic In, Line-In.                |
|                   | • Support IPMI 1.5                                              |
| Server Management | • Support mBMC by 2x25 pin-header                               |
|                   | • AMI BIOS                                                      |
|                   | • Flash write protection by BIOS                                |
|                   | • Support console redirection                                   |
| System BIOS       | • ACPI 1.1                                                      |
|                   | • APM 1.2                                                       |
|                   | • Support ACPI S1                                               |
|                   | • Support ACPI S3 (DN800 ONLY)                                  |
|                   | • Support ASF 2.0                                               |
|                   | <ul> <li>Hardware Monitor control by Winbond 83627HF</li> </ul> |
| System Management | • Support AC power failure                                      |
|                   | • ATX form factor                                               |
| Form Factor       | • 12"x10"                                                       |
|                   | • EPS 12V power connectors (24 pin + 8 pin)                     |
|                   | · poner connectors (_ · pin + o pin)                            |

## Chapter 2

## Components and Jumper Setting

DN800 Motherboard

#### MAINBOARD MAP

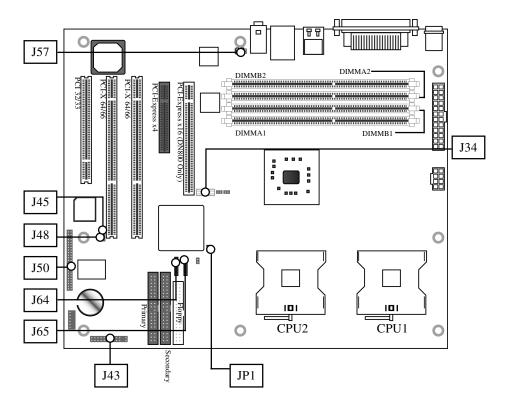

## **Components List**

| CPU1; CPU2         | Intel Xeon Socket604 Processor           |
|--------------------|------------------------------------------|
| Primary; Secondary | IDE Driver Connectors                    |
| Floppy             | Floppy Disk Driver Connector             |
| PCI Slots          | PCI-Express x16, x4 Slots; PCI-X 66; PCI |
| DIMM B2~A1         | Memory Socket for DDR Memory             |
| JP1                | Clear CMOS Header                        |
| J34                | USB 2.0 Ports and Header                 |
| J43                | Front Panel Switch Header                |
| J45                | IrDA Connector                           |
| J48                | SMBus Connector                          |
| J50                | IPMI connector                           |
| J57                | Front Audio Jumper                       |
| J64, J65           | Serial ATA Connector                     |

## **Jumper Setting**

#### JP1: Clear CMOS Header

The onboard button cell battery powers the CMOS RAM. It contains all the BIOS setup information. Keep the jumper connected to pins 1-2 (Default) to retain the RTC data as shown below.

| 3 | 1-2              | 2-3        |
|---|------------------|------------|
| 2 | Normal (Default) | Clear CMOS |
| 1 |                  |            |

Under certain circumstances, you will need to reset system settings. Follow these instructions to clear the CMOS RTC data:

- 1. Turn off the computer.
- 2. Short pins 2 and 3 with a jumper for a few seconds.
- 3. Replace the jumper to pins 1 and 2.
- 4. Turn on your computer by pressing the power-on button.
- Hold down <F2> during boot and select either <Load Optimal Defaults> or <Load Failsafe Defaults> in the "Exit" section. Then go through the BIOS setup to re-enter user preferences.

#### J57: Front Audio Jumper

This header lets you enable or disable the function of the front audio connector.

| 9  |   |   |   | 1 |      | W/O FRONT | WITH FRONT |
|----|---|---|---|---|------|-----------|------------|
| Ο  | Ο | Ο | Ο | Ο | J57  | AUDIO     | AUDIO      |
| Ο  |   | Ο | Ο | Ο |      | CONNECTOR | CONNECTOR  |
| 10 |   |   |   |   | 5-6  | SHORT     | OPEN       |
|    |   |   |   |   | 9-10 | SHORT     | OPEN       |

### **Rear Panel I/O Ports**

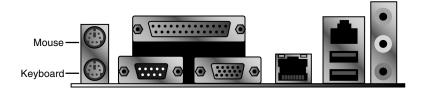

#### PS/2 Keyboard and PS/2 Mouse Ports Function

The PS/2 mouse (Green) and PS/2 keyboard (Purple) ports are for connecting a PS/2 mouse and PS/2 keyboard respectively. The PS/2 mouse port uses IRQ12. If a mouse is not connected to this port, the system will reserve IRQ12 for other expansion cards

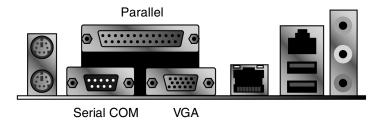

#### Parallel Port Function

The standard parallel port (Burgundy) is for interfacing your PC to a parallel printer. It supports SPP, ECP and EPP modes.

- SPP (Standard Parallel Port) Allows normal speed operation but in one direction only.
   ECP (Extended Capabilities Port) Allows parallel port to operate in bidirectional mode and at a speed faster than the SPP's data transfer rate.
- EPP (Enhanced Parallel Port)
   Allows bidirectional parallel port operation at maximum speed.

#### Serial Port Function

The serial ports are RS-232C asynchronous communication ports with 16C550A-compatible UARTs that can be used with modems, serial printers, remote display terminals, and other serial devices. It can operate at speeds up to 115,200bps. You can configure the port's speed in the computer's Operating System.

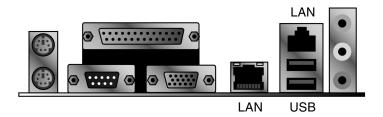

#### LAN Port Function

The LAN port uses a CAT 5 LAN cable for connecting the motherboard to a local area network by means of a network hub. The port has 2 indicator LEDs.

Speed LED (left)

- ◆ 10Mbps will not blink
- ◆ 100Mbps LED is green
- ♦ 1000Mbps LED is orange

Link and Activity LED (right)

◆ LED is yellow when the LAN connection is linked and accessed.

Speed LED

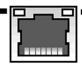

Link and Activity LED

#### **USB** Port Function

The motherboard supports USB 2.0. USB 2.0 supports 480Mb/second bandwidth providing a marked improvement in device transfer speeds between your computer and a wide range of simultaneously accessible external Plug and Play peripherals.

You can connect or disconnect USB cables when the system is turned on.

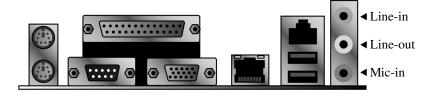

#### **Audio Jack Function**

- Line-in Jack (Light Blue)
   This jack is an audio input connector for an external audio source.
- Line-out Jack (Lime)
   This jack is used to connect stereo speakers for audio output.
- Mic-in Jack (Pink)
   This jack is used to connect an external microphone.

## Additional I/O Connectors

The Mainboard also contains connectors for adding additional ports and devices to the Mainboard.

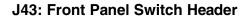

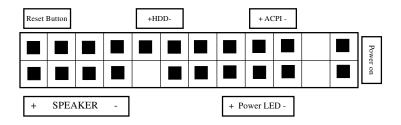

#### **Reset Button (2-pin RST)**

This 2-pin connector connects to the chassis-mounted reset switch for rebooting your computer without turning your power switch off and on. This is a preferred method of rebooting your system to prolong the life of your system's power supply.

#### Hard Disk Activity LED (2-pin HDD\_LED)

This connector supplies power to the chassis's HDD/IDE activity LED. Read and Write activity by devices connected to the Primary or Secondary IDE connectors will cause the front panel LED to light up.

#### ACPI LED

ACPI function allows the system to enter or resume from the Suspend mode. If your system chassis does not have this button, the same function may be performed from your OS; if it is supported.

#### Power On Switch

This switch connects to the system's Power button allowing you to power on and off the system. You can configure the system to use the keyboard or mouse to power-on the system. You can also configure the system to respond to power restoration after a power outage occurs. These functions can be configured by making appropriate settings in the Integrated Peripherals submenu ("Super IO Device" field) of the BIOS.

#### Speaker Connector

This connects to the PC speaker installed in the system chassis.

#### Power LED Connector

This connector connects to the system's Power LED. When the system's power is on, this LED will light.

## J45: IrDA Connector

#### Function

The IrDA connector is for wireless connectivity between your computer and peripheral devices. The IRDA (Infrared Data Association) specification supports data transfers of 115K baud at a distance of 1 meter. It supports both IrDA and ASKIR infrared port modules.

#### **Connecting the IrDA Cable**

To use the IrDA function, follow the steps below.

- 1. Connect your IrDA cable to connector J45.
- 2. Set the "UART Mode Select" field to the type of IrDA standard supported by your IrDA peripheral/device. For better transmission of data, your IrDA peripheral device must be within a 30° angle and within a distance of 1 meter. You may not use IrDA and the COM 2 serial port at the same time. If you are using the COM 2 serial port, make sure to set the "UART Mode Select" field to Normal.
- 3. Set the "RxD, TxD Active", "IR Transmission Delay", "UR2 Duplex Mode" and "Use IR Pins" fields appropriately.

### **Driver Installation**

You may need to install the proper drivers in your operating system to use the IrDA function. Refer to your operating system's manual or documentation for more information.

## J48: SMBus Connector

#### Function

The SMBus (System Management Bus) connector is used to connect SMBus devices. It is a multiple device bus that allows multiple chips to connect to the same bus and enable each one to act as a master by initiating data transfer.

#### J50: IPMI connector

#### Function

DN800 and DNSV support IPMI v1.5. The IPMI specification defines an internal management bus for extending platform management within a chassis. IPMI functions include remote management access over Serial/Modem and LAN connections, and the capabilities for automatic alerting and recovery.

#### J34: USB 2.0 Ports and Header

DN800/DNSV supports four USB 2.0 ports. USB 2.0 supports transfer rates of up to 480MB/s. Two ports show up on the on-board I/O array, and two ports are internal.

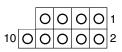

| Pin1 +5V       | Pin2+5V        |
|----------------|----------------|
| Pin3 USB DATA- | Pin4 USB DATA- |
| Pin5 USB DATA+ | Pin6 USB DATA+ |
| Pin7 GND       | Pin8 GND       |
| Pin9 NC        | Pin10 GND      |

## CD In Audio Inputs (4-pin)(DN800 ONLY)

There is CD-In 4-pin connector to connect your internal sound devices to the Sound Card.

4-pin Onboard Audio Header

| Audio Pin Assignments |         |  |  |  |
|-----------------------|---------|--|--|--|
| Pin Description       |         |  |  |  |
| 1                     | Audio-L |  |  |  |
| 2                     | Ground  |  |  |  |
| 3                     | Ground  |  |  |  |
| 4                     | Audio-R |  |  |  |

## J64, J65 Serial ATA Connector

DN800/DNSV supports up to 2 SATA devices each with data transfer rates of 150MB/s. It also supports RAID configurations. RAID stands for "Redundant Array of Independent Devices" and provides different levels of safety, redundancy and performance. This chipset supports RAID 0, 1, which are defined as follows:

| RAID Type | Description                                               |
|-----------|-----------------------------------------------------------|
| RAID 0    | Striping: high performance, designed to connect mul-      |
|           | tiple drives to act as one                                |
| RAID 1    | Mirroring: writes data to two drives at once in case one  |
|           | drive fails, the other one will be a complete replica and |
|           | can continue on. Full fail-over                           |

This Mainboard features two Serial ATA ports for two Serial ATA devices.

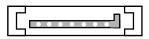

Serial ATA Drive Conncetors

| Serial ATA PIN Assignments |             |
|----------------------------|-------------|
| Pin                        | Description |
| 1                          | GND         |
| 2                          | TXP         |
| 3                          | TXN         |
| 4                          | GND         |
| 5                          | RXN         |
| 6                          | RXP         |
| 7                          | GND         |

#### **EPS12V Power Connectors**

There are two power connectors on the motherboard of the required EPS 12V power supply. These are not standard ATX connectors. DN800 needs a minimum 460-watt EPS 12V power supply that complies with the Intel Xeon processor power supply design guidelines. Find the proper orientation of the connectors and push down firmly to make sure that the pins are aligned (the connector will only insert properly when properly aligned). The 8-pin connector is a dedicated power connector to supply power for the CPUs.

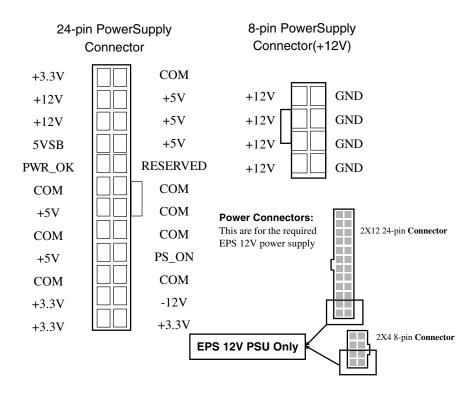

#### **Primary IDE connectors**

The two 40-pin IDE connectors (primary and secondary channels) support 80-conductor IDE ribbon cables. Connect the single connector end to the Mainboard. Then, connect the two connectors at the other end to your IDE device(s). If you connect two hard disks to the same cable, you must set the second drive as a Slave through its jumper settings. Refer to the IDE device's documentation for the specific jumper settings. (Pin 20 is removed to prevent the connector from being inserted in the wrong orientation when using ribbon cables with pin 20 plugged in). The BIOS supports Ultra DMA 33/66/100.

#### IMPORTANT

Ribbon cables should always be connected with the red stripe on the Pin 1 side of the connector. IDE ribbon cables must be less than 46 cm (18 inches) long, with the second drive connector no more than 15 cm (6 inches) away from the first connector.

#### Floppy Disk Drive Connector

This 34-pin connector supports the standard floppy disk drive ribbon cable. Connect the single connector end to the Mainboard. Then, plug the other end of the ribbon into the floppy drive. Make sure you align the Pin 1 on the connector with the Pin 1 alignments on the Mainboard and the floppy drive.

#### **CPU/ System Fan Connectors**

There are six 3-pin fan connectors in the Mainboard. Two fans are used for CPU1 and CPU2; four fans are for system and front. These connectors support cooling fans of 500mA (6W) or less. Depending on the fan manufacturer, the wiring and plug may be different. Connect the fan's plug to the Mainboard with respect to the polarity of the fan connector.

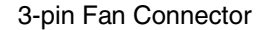

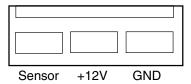

### WARNING

The CPU and/or motherboard will overheat if there is not enough airflow across the CPU and onboard heatsink. Damage may occur to the motherboard and/or the CPU fan if these pins are incorrectly used. These are NOT jumpers; DO NOT place jumper caps over these pins.

## Chapter 3

Hardware Installation

#### Motherboard Installation

This section explains the basic requirements for installing the motherboard in a system housing or "chassis". Since housing designs vary widely, you will need to consult the housing documentation for specific information.

To install the motherboard in a system housing, you will need to do the following:

- ♦ Install a rear panel I/O shield
- Attach the board to the housing
- ◆ Connect leads from the housing's front panel
- Connect other internal system components.

#### Motherboard Installation Procedure

The motherboard requires installing the supplied CPU Backplates to mount the heat sink retention mechanisms. Refer to the CPU Installation section in this chapter for details.

If the housing you are using normally stands vertically, place the open housing on its side before you start.

To install the motherboard, please follow the steps below.

- Review any instructions that came with the system housing and prepare the necessary mounting hardware that came with it.
- 2. Identify the mounting holes on the motherboard and confirm that the housing has standoffs that match them.
- 3. Install the rear panel I/O shield in the housing's I/O panel opening.
- 4. Place the motherboard in the housing and align the mounting holes to the standoffs of the housing's motherboard mounting plate. Make sure all of the rear I/O ports are properly aligned with the openings of the I/O panel.
- 5. Secure the motherboard to the housing by inserting mounting screws in all the holes.

## Installing the CPU and Heatsink Procedures

IWILL DN800/DNSV support Intel Xeon @FSB800 MHz processor. We only recommend using the Intel Original heatsink kit. CEK (Common Enabling Kit) is specially designed for the Intel latest Xeon. For installing CEK, please follow direction as below.

Step 1 — Before you install the heatsink, please check whether the attached Hat Springs fasten well to the back of this motherboard or not.

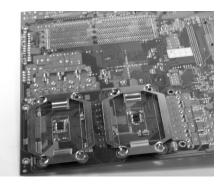

Step 2 — Position the attached silver standoffs for the special-designed iron plate.

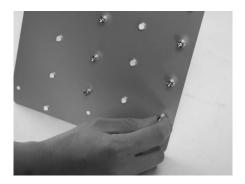

Step 3 — Screw this plate to the chassis you will use to install this motherboard. Please position the case mounting hole of this plate to the chassis, and use four copper standoffs to fix the iron-plate to the chassis. Match the rest screw holes and install the standoffs that come with the chassis.

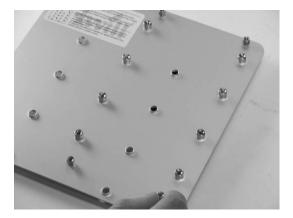

Step 4 — Please align the system board and backplate together and make sure matching the heatsink , system board, and backplate holes in the same position.

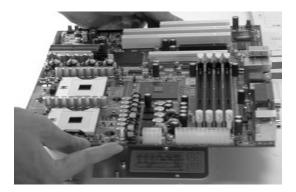

Step 5 — Raise the retaining lever of the processor locking mechanism to a perpendicular position.

Raise the retaining lever

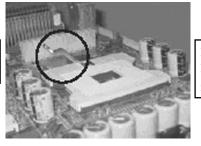

Raise the socket lever to the vertical position

Step 6 — Align the processor to the socket by matching the Pin 1 corner of the socket (marked with a triangle) to the Pin 1 corner on the Socket 604 (marked by a triangular hole in the Pin 1 corner).

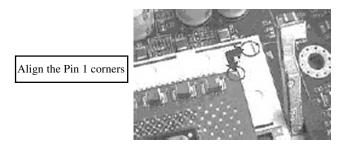

Step 7 — Carefully insert the Xeon processor in the socket receptacles, taking care not to bend any pins.

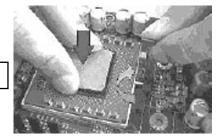

Insert the processor

Step 8 — Lower the locking mechanism's retaining lever and secure it in place to secure the processor in the socket. Grasp the processor by the edges and gently pull upwards to insure it is properly inserted. The processor shouldn't move.

Secure the CPU retaining lever

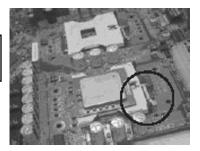

Step 9 — Apply all of the TIM in the applicator to the center of the square heat spreader plate in the middle of the CPU. Do not spread the TIM around. When you place the heatsink on top of the CPU the material will disperse evenly.

Apply all of the thermal interface material to the center of the processor heater spreader plate

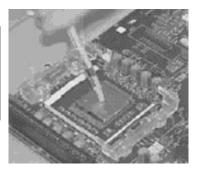

#### Important

When you only place ONE Intel Xeon processor, please put on the position of CPU1.

Step 10 — Position the CPU HeatSink on the top; screw it to the motherboard and finish the installation

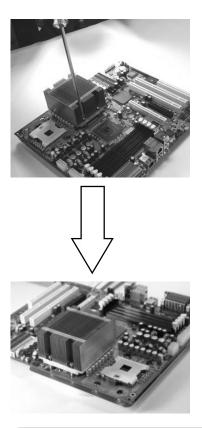

### IMPORTANT

The CEK is much heavier (0.8kg) than the previous heatsink. In order to give the motherboard the best protection, IWILL uses a unique backplate to sustain the mass of CEK.

**Important:** Please gently treat mainboards while screwing the heatsink.

### Heatsink Installation Notice

### From the third party heatsink

—The rim of heatsink has a fillister, and it needs the retention to fasten it.

- **1.** Put the attached CPU plastic plate to the back of this motherboard
- 2. Screw Retention Module on top of this motherboard
- **3.** Put CPU HeatSink on the top and finish the installation

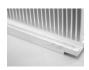

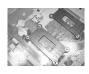

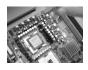

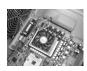

#### Memory Installation Procedure

#### **Installing Memory**

This Mainboard uses Dual Inline Memory Modules (DIMM) for registered with ECC or Non-ECC only. Four DIMM socket memory banks are available. The DIMM sockets accommodate 184-pin DDR266/333 and Double Data Rate (DDR) memory modules in 128MB, 256MB, 512MB, 1GB and 2GB size combinations. Total installed memory size is between a minimum of 128MB to a maximum of 8GB.

| DIMM B2 |                  |                     |
|---------|------------------|---------------------|
| DIMM A2 | One DDR Module   | DIMM B2 (1)         |
|         | Two DDR Modules  | DIMM B2, A2         |
|         | Four DDR Modules | DIMM B2, A2; B1, A1 |
|         |                  |                     |

(1) We strongly recommend that you always install a pair of DDR memory in order to take the full advantage of dual channel.

#### IMPORTANT

- \* To take advantage of the 128-bit interface, you must install DIMMs in pairs of two (2). DIMM slots DIMM A1 and DIMM B1 are paired, and slots DIMM A2 and DIMM B2 are paired. If you are only installing two DIMMS into a Memory Bank, it is recommended that you install them in slots DIMM A1 and DIMMB1 to get the full bandwidth.
- \* The Mainboard has strict memory and timing requirements. Before buying DDR (Double Data Rate) DIMMs for use with the Mainboard, it is recommended that you consult your local reseller for the best and most compatible memory to use.

#### **Memory Installation Procedures**

This section outlines how to install Registered PC2100/PC2700 DDR DIMMs into the Mainboard.

- 1. Locate the Memory Bank on the Mainboard, where you will be installing the DIMMs.
- 2. Make sure the DIMM's pins are facing down, and check that the pin arrangement on the memory module resembles the one pictured below.

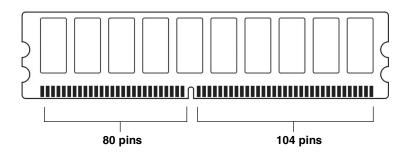

3. Insert the module into the DIMM socket and press down evenly on both ends firmly until the DIMM module is securely in place. (The tabs of the DIMM socket will close-up to hold the DIMM in place when the DIMM is properly installed on the socket's bottom.)

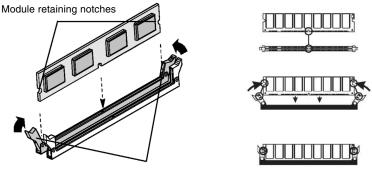

Socket retaining notches

4. Repeat step 1 to step 3 for all additional DIMM modules.

#### IMPORTANT

\* To ensure compatibility, only use DIMM pairs of the same exact type and size and made by the same company.

#### **Installing Expansion Cards**

- 1. Remove the bracket plate on the slot you intend to use. Keep the bracket for possible future use.
- 2. Insert the PCI card into the correct slot on the Mainboard, pushing down with your thumbs evenly on both sides of the card.
- 3. Secure the card on the slot with the screw you removed above.
- 4. Assign IRQs for PCI expansion card: An IRQ number is automatically assigned to PCI expansion card. In the PCI bus design, the BIOS automatically assigns an IRQ to a PCI slot that contains a card requiring an IRQ.

### WARNING

Please completely power OFF your power supply when adding or removing any expansion cards or other system components. Failure to do so may cause severe damage to both your Mainboard and expansion cards.

### IMPORTANT

DN800 provides a PCI-Express x16 slot for graphic use. It provides the higher performance and greater bandwidth. DN800 does not support AGP slot, so please choose the graphic card with PCI-Express interface.

#### Powering on your System

Follow these instructions to power on the computer after you have installed the Mainboard and all system devices.

- 1. Be sure that all switches are off (in some systems, Off is marked by "O").
- 2. After double-checking all jumper settings and connections, close the system chassis cover.
- 3. Connect the power cord to the power cord connector located on the power supply at the back of your system chassis and plug the power cord into a power outlet that is equipped with a surge protector.
- 4. Turn on your devices in the following order:
  - Monitor
  - ♦ System power

For power supplies, you need to switch On the power supply, then press the:

- 1. Power switch on the front of the chassis the first time you start up the system.
- 2. The power LED on the front panel of the system case will light up. For power supplies, the system LED will light up when the power switch is pressed. The monitor LED may light up after the system's LED if it complies with "Green" standards or if it has a power standby feature. The system will first run its "power-on" tests. While the tests are running, additional messages will appear on the screen. If you do not see anything on the screen within 30 seconds from the time you turn on the power, the system may have failed a power-on test. Re-check your jumper settings and connections. Contact your retailer/dealer for assistance if everything else fails.
- 3. During power-on, hold down <F2> to enter BIOS setup.

Chapter 4

**BIOS Setup** 

#### **BIOS Setup**

This chapter discusses the AMIBIOS Setup program built into the ROM BIOS. The Setup program allows users to modify the basic system configuration.

The BIOS is the Basic Input / Output System used in all IBM PC, XT, AT, and PS/2 compatible computers. The AMIBIOS flash chip stores the system parameters, such as type of disk drives, video displays, etc. in the CMOS. When the computer is turned off, a back-up battery provides power to the BIOS flash chip, enabling it to retain system parameters. Each time the computer is powered-on the computer is configured with the values stored in the BIOS ROM by the system BIOS, which gains control at boot-up.

The AMIBIOS installed in your computer system's ROM (Read Only Memory) is a custom version of an industry standard BIOS. The BIOS provides critical low-level support for standard devices such as disk drives and serial and parallel ports.

#### Starting the BIOS Setup

The AMIBIOS is immediately activated every time you power on the system. The BIOS reads the system information contained in the CMOS and begins the process of checking the system and configuring it. After configuring the system, the BIOS will follow the Boot Order to seek out an operating system. The BIOS then turns control of the system over to the operating system.

The CMOS information that determines the system parameters may be changed by entering the BIOS Setup utility.

- Power on the System. Note: Normally, the only visible POST (Power On Self Test) routine is the memory test.
- 2. As the memory is being tested, you can access the BIOS Setup Utility by pressing the <F2> key when "Press < F2> to enter SETUP" appears briefly at the bottom of the screen.

From the main menu of the BIOS Setup Utility, you can access the other setup screens, such as the Security and Power menus.

#### Using the BIOS Setup Utility

Navigating through the BIOS Setup Utility is straightforward. Use the arrow keys to highlight items, press <Enter> to select items in menus, and press <Esc> to quit. The following table provides more details about how to navigate in the Setup program using the keyboard.

| Up Arrow Key            | Move to the previous item                           |
|-------------------------|-----------------------------------------------------|
| Down Arrow Key          | Move to the next item                               |
| Left Arrow Key          | Move to the previous menu                           |
| Right Arrow Key         | Move to the next menu                               |
| <esc> key</esc>         | In the Submenu: Exit the submenu.                   |
|                         | In the BIOS main menu: Jump to the Exit Menu        |
| <enter> Key</enter>     | Select the highlighted item. When available, a      |
|                         | pop-up list will display for you to select the item |
|                         | value or select a submenu                           |
| <pgup> Key</pgup>       | Previous page on Scrollable menus or Jump to        |
|                         | the first interactive item listed                   |
| <pgdn> Key</pgdn>       | Next page on Scrollable menus or Jump to the        |
|                         | last interactive item listed                        |
| <f1> Key</f1>           | General Help on Setup navigation keys.              |
| <f2>/<f3> Key</f3></f2> | Change Colors                                       |
| <f7> Key</f7>           | Discard Changes                                     |
| <f8> Key</f8>           | Load Failsafe Defaults                              |
| <f9> Key</f9>           | Load Optimal Defaults                               |
| <f10> Key</f10>         | Save and Exit                                       |
| Home                    | Go to Top of Screen                                 |
| END                     | Go to Bottom of Screen                              |
| ESC                     | Exit                                                |

#### **IMPORTANT**

The BIOS does NOT automatically save values that you have modified. If you do not save your values before you exit the BIOS Setup Utility, all your changes will be lost.

If after making and saving system changes with the BIOS Setup Utility, you discover that your computer is no longer able to boot, the AMIBIOS supports an override, which will reset your system to the Failsafe defaults. If that fails, it is possible to manually clear the present CMOS information through the "Clear CMOS Header" on the motherboard (Refer to Jumper Settings for more information).

The best advice is to ONLY alter settings that you thoroughly understand. The default settings have been carefully chosen by AMIBIOS to provide the maximum system performance and reliability. Even a slight change to the chipset setup may cause potential and unpredictable failure to the system.

#### Main Menu

This is the first screen that is displayed when you enter the BIOS Setup Utility. Each tab lined on the top of the screen represents each different menu. The following picture shows the main menu. Main menu shows the information of BIOS version, date and ID, processor type, speed and count, and system size. In addition, system time and date is adjustable using + / - key or number keys.

| Main Advanced                                           | PCIPnP | BIOS SETUP UTILITY<br>Boot Security | Chipset                 | Power                                      | Exit         |
|---------------------------------------------------------|--------|-------------------------------------|-------------------------|--------------------------------------------|--------------|
| System Overview                                         |        |                                     |                         | [ENTER], [T<br>SHIFT-TAB]                  |              |
| AMIBIOS<br>Version : N/A<br>Build Date: N/A<br>ID : N/A |        |                                     | seled                   | ct a field.<br>[+] or [-]<br>igure syste   | to           |
| Processor<br>Type : N/A<br>Speed : N/A<br>Count : N/A   |        |                                     |                         |                                            |              |
| <b>System Memory</b><br>Size : N∕A                      |        |                                     | ↔<br>↑↓<br>+-           | Select Sc<br>Select It<br>Change Fi        | em           |
| System Time<br>System Date                              |        | [00:00:00]<br>[Sun 12/19/2099]      | Tab<br>F1<br>F1Ø<br>ESC | Select Fi<br>General H<br>Save and<br>Exit | leld<br>lelp |

#### IMPORTANT

Due to the different BIOS versions, this BIOS screen will possibly be not exactly the same with what you see while you are setting up DN800 BIOS. Please read the right description column carefully on your BIOS screen. For any further setup questions, please contact with our Technology Support staff.

#### Advanced Menu

You can make these modifications on the Advanced Menu. Select the Submenus to modify those settings.

- ♦ CPU Configuration
- IDE Configuration
- Floppy Configuration
- SuperIO Configuration
- Hardware Health Configuration
- ♦ ACPI Configuration
- Event Log Configuration
- MPS Configuration
- PCI-Express Configuration
- Remote Access Configuration
- USB Configuration

#### **Boot Menu**

| CAPROGRA~1\AMERIC~1\AMIBCP\simulate.exe                                                                                                    | _                                                                                                    |    |
|----------------------------------------------------------------------------------------------------|----------------------------------------------------------------------------------------------------|----|
| BIOS SETUP UTILITY<br>Main Advanced PCIPnP Boot Security C                                                                                                    | hipset Power Exi                                                                                                    | it |
| Boot Settings         > Boot Settings Configuration         > Boot Device Priority         > Hard Disk Drives         > Removable Drives         > BIOS Boot Configuration Options | Specifies the<br>Boot Device<br>Priority sequence<br>from available<br>CD/DUD Drives.                                                                             |    |
|                                                                                                    | <ul> <li>↔ Select Screen</li> <li>↑↓ Select Item</li> <li>Enter Go to Sub Scrept</li> <li>F1 General Help</li> <li>P10 Save and Exit</li> <li>ESC Exit</li> </ul> | en |
| vMM.mm (C)Copyright 1985-2002, American Me                                                                                                    | gatrends, Inc.                                                                                                    |    |

| Feature              | Description                                                               |
|----------------------|---------------------------------------------------------------------------|
| Boot Device Priority | Specify the boot device priority sequence                                 |
| Hard Disk Drives     | Specify the boot device priority sequence from available hard drives      |
| Removable Drives     | Specify the boot device priority sequence from available removable drives |
| CD/DVD Drives        | Specify the boot device priority sequence from available CD/DVD drives    |

### **Boot Setting Configuration Submenu**

|                                                                                                    | BIOS SETUP UTILITY                                                                                       |                          |                                                                                                |
|----------------------------------------------------------------------------------------------------|----------------------------------------------------------------------------------------------------|--------------------------|------------------------------------------------------------------------------------------------|
| Boot Settings Configuration<br>Quick Boot<br>Quict Boot<br>AddOn ROM Display Mode<br>Bootup Num-Lock<br>PS/2 Mouse Support<br>Typematic Rate<br>Wait For 'F1' If Error<br>Hit 'DEL' Message Display<br>Interrupt 19 Capture | Disabled]<br>[Disabled]<br>[Force BIOS]<br>[Off]<br>[Disabled]<br>[Disabled]<br>[Disabled]<br>[Disabled] | - certa<br>boot<br>decre | ws BIOS to skip<br>ain tests while<br>ing. This will<br>base the time<br>ed to boot the<br>sm. |
|                                                                                                    |                                                                                                    |                          | Select Screen<br>Select Item<br>Change Option<br>General Help<br>Save and Exit<br>Exit         |

| Feature                   | Option                     | Description                                                            |
|---------------------------|----------------------------|------------------------------------------------------------------------|
| Quick Boot                | Disabled                   | Allows BIOS to skip                                                    |
|                           | Enabled                    | tests while booting                                                    |
| Quiet Boot                | Disabled<br>Enabled        | Disabled: display normal<br>POST messages Enabled:<br>display OEM logo |
| AddOn ROM<br>Display Mode | Force BIOS<br>Keep Current | Set display mode for option ROM                                        |
| Bootup Num-Lock           | Off<br>On                  | Select power on state<br>for NumLock                                   |
| PS/2 Mouse Support        | Disabled<br>Enabled        | Select support for PS/<br>2 mouse                                      |
| Typematic Rate            | Slow<br>Fast               | Select keyboard<br>typematic rate                                      |

| Wait for "F1" if error       | Disabled<br>Enabled | Wait for F1 key to be pressed if error occurs       |
|------------------------------|---------------------|-----------------------------------------------------|
| Hit 'DEL' Message<br>Display | Disabled<br>Enabled | Display "Press DEL to run<br>Setup" in POST         |
| Interrupt 19 Capture         | Disabled<br>Enabled | Enabled: allows option<br>ROMs to trap interrupt 19 |

### Exit Menu

| Exit Options<br>Save Changes and Exit<br>Discard Changes<br>Load Optimal Defaults<br>Load Failsafe Defaults | nipset Power <mark>Exit</mark>                                                                                                    |
|----------------------------------------------------------------------------------------------------|----------------------------------------------------------------------------------------------------|
|                                                                                                    | Exit system setup<br>after saving the<br>changes.<br>F10 key can be used<br>for this operation.<br>↔ Select Screen<br>f4 Select Item<br>Enter Go to Sub Screen |
| vMM.mm (C)Copyright 1985-2002, American Me                                                                  | F1 General Help<br>F10 Save and Exit<br>ESC Exit                                                                                                    |

| Feature                  | Description                                                                                            |
|--------------------------|----------------------------------------------------------------------------------------------------|
| Save Changes and Exit    | Exit system setup after saving the<br>changes.<br>F10 key can be used for this operation               |
| Discard Changes and Exit | Exit system setup without saving the changes. ESC key can be used for this operation                   |
| Discard Changes          | Discard changes done so far to any of<br>the setup questions. F7 key can be used<br>for this operation |
| Load Optimal Defaults    | Load optimal default values for all the<br>setup questions. F9 key can be used for<br>this operation   |
| Load Failsafe Defaults   | Load Failsafe default values for all the<br>setup questions. F8 key can be used<br>for this operation  |

Chapter 5

OS and Drivers Installation

### **OS** Installation

DN800 can be run on **Windows 2000, XP, and Linux (SuSe64, RedHat)** system.

DN800 supports the Intel Extended Memory 64 bit Technology. In order to run full advantage of 64 bit, you should install OS with 64 bit architecture.

For the 64 bit OS information, you can go to the below website to find out more information.

- Contact Microsoft for additional details.
   www.microsoft.com/presspass/press/2004/feb04/02-17ExtendedTechnologyPR.asp.
- Contact Red Hat for additional details. https://rhn.redhat.com
- Contact SuSE for additional details.
   http://www.suse.com/us/partner/become\_partner/technology\_partner.html

#### **Drivers Installation**

On the motherboard package, you could find a Power installation CD. It contains the required drivers.

1. Audio Driver

The audio driver for on board AD1980 chipset

- 2. SATA Driver(Adaptec Embedded Serial ATA HostRAID) For the serial-ATA devices and RAID function
- 3. Dual GbE LAN Driver
- 4. INF Driver

Inside the CD, you can also find the free software "Acrobat Reader" to help you read our pdf.file. Besides, this user's manual will also be placed inside this the CD-ROM.

If you have any question about how to install operation system, please check on IWILL website <u>www.iwill.net</u> or contact with our Technology Supporters. We also suggest you visit our website for downloading the latest BIOS and drivers regularly.